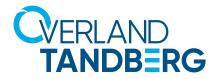

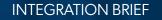

# NAS Backup

Integrating RDX<sup>®</sup> QuikStor<sup>®</sup> into Synology<sup>®</sup> Hyper Backup

014

January 12, 2024

Synology NAS Systems provide an OS-built in utility to enable scheduled backups on direct attached USB disks to secure business critical data. With the integration of Overland-Tandberg's RDX QuikStor removable media systems, users can now implement a full disaster recovery solution.

Even though almost all Synology NAS storage systems offer data redundancy via RAID technology, data should be backed up to an external device to be protected against hardware failures or human errors. An easy to use built in utility allows scheduled backups to USB attached devices like memory sticks or external hard disks.

But these devices don't offer much reliability and durability, as they are not specifically designed for backup and archiving tasks with on/offline storage requirements. The RDX QuikStor removable storage system is a media based rugged, reliable and convenient backup appliance which fits perfectly into a professional backup strategy. With its USB3+ technology, RDX QuikStor easily attaches to Synology NAS system's USB 3.0 port and is ready to go.

After the backup job has completed, the RDX QuikStor media can be ejected to be placed into a secure location. Another media should then be inserted for the next backup job. This media rotation scenario provides the best protection against data loss and unpredictable failures and disasters.

The following guide explains how to integrate a RDX QuikStor drive directly to a Synology NAS system, how to schedule a backup job and how to setup a restore.

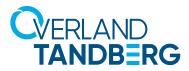

### **Introduce RDX to Synology NAS**

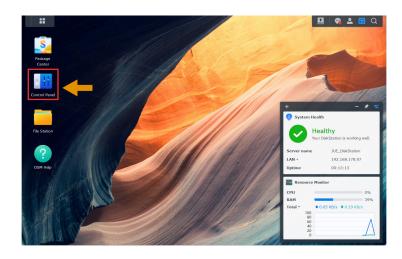

Make sure that your Synology NAS is at latest OS level. Minimum requirement is DSM 7.0.1. (See **Control Panel** > **Info Center**.)

Start the Control Panel.

Connect your RDX QuikStor drive to the USB3.0 port on the NAS and insert an RDX media.

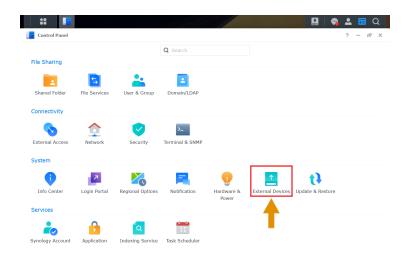

In the Control Panel choose **External Devices**.

| ii uu              |                          |               |                  | _ 🖽   🥦 🛎 🚥 🗸    |
|--------------------|--------------------------|---------------|------------------|------------------|
| Control Panel      |                          |               |                  | ? — 🗗            |
| Q Search           | External Devices Printer |               |                  |                  |
| File Services      | Format Eject Settings    |               |                  |                  |
| Luser & Group      | USB Disk 1<br>Normal     |               |                  |                  |
| Domain/LDAP        | Manufacturer:            | Tandberg Data |                  |                  |
| ∧ Connectivity     | Product:                 | RDX           |                  |                  |
| S External Access  | Name                     | Shared Folder | Used/Total Size  | File system type |
| Network            | USB Disk 1 Partition 1   | Backup        | 319.69/931.51 GB | ntfs             |
| Security           |                          |               |                  |                  |
| Terminal & SNMP    |                          |               |                  |                  |
| ^ System           |                          |               |                  |                  |
| Info Center        |                          |               |                  |                  |
| Login Portal       |                          |               |                  |                  |
| る Regional Options |                          |               |                  |                  |
| Notification       |                          |               |                  |                  |
| 👂 Hardware & Power |                          |               |                  |                  |
| External Devices   |                          |               |                  |                  |

The RDX drive will appear as an USB disk. The order number is generated based on the chronology of USB disks already connected (**USB Disk 1** in our case).

RDX media are preformatted with NTFS and are ready to use for backup. To change the file system type, select the device and click **Format**.

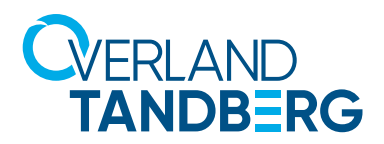

| ormat USB Disk 1                                                                                                    | × |
|----------------------------------------------------------------------------------------------------|---|
| Formatting Option                                                                                                    |   |
| Entire disk                                                                                                    |   |
| Warning: All data on the selected disk will be erased!                                                                                                    |   |
| Selected partition                                                                                                    |   |
| USB Disk 1 Partition 1                                                                                                    |   |
| File system type EXT4                                                                                                    |   |
| EXT4 is a widely used file system in Linux.                                                                                                    |   |
| • FAT32                                                                                                    |   |
| Note: FAT32 format can be used on both Windows and Mac. However, the created files cannot contain the following characters in the file name:<br>$\backslash/:$ * ?<br>" < >   . | , |
| Cancel OK                                                                                                    |   |

Choose Entire Disk as a formatting option.

To access the media from a Windows System, select **FAT32** as a file system type or keep the NTFS pre-formatting. For Linux, select **EXT4**. (FAT32 is selected in this example.)

Click **OK**, and then click **Yes** at the data loss warning message.

🖪 | 🤧 🚨 🖬 Q \*\* Control Panel 1 Q Search External Devices Printer File Sharing Format Eject Settings 📴 Shared Folder USB Disk 1 •• 5 File Services Manufacturer: Tandberg Data 🚢 User & Group Product: RDX Domain/LDAP Name USB Disk 1 Partition 1 0/931.28 GE FAT32 ^ Connectivity S External Access 🟫 Network Security Terminal & SNMP ∧ Syst Info Center 🛃 Login Portal

After formatting has finished, we have an RDX media with a share called **Backup**.

To have a look, scroll up the left-hand menu panel to the File Sharing section and click **Shared Folder**.

| Control Panel     |                                            | 2 = 2 🗛 📮 Q<br>? - 2 ? |
|-------------------|--------------------------------------------|------------------------|
| Q Search          | Create Edit Delete Encryption - Action - Y | ilter E4               |
| > File Sharing    | Backup                                     | ~                      |
| Shared Folder     | USB device                                 |                        |
| File Services     | Files from Timecapsule<br>Volume 1         | ~                      |
| 🛂 User & Group    | RDX Pictures                               | ~                      |
| Domain/LDAP       | Volume 1                                   |                        |
| Connectivity      |                                            |                        |
| S External Access |                                            |                        |
| 👌 Network         |                                            |                        |
| Security          |                                            |                        |
| Terminal & SNMP   |                                            |                        |
| ^ System          |                                            |                        |
| Info Center       |                                            |                        |
| 🔼 Login Portal    |                                            |                        |

The new share name **Backup** is shown.

Scroll the left-hand menu panel down to the bottom to the System-area and click **External Devices**.

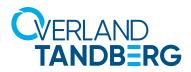

| **               |                          |               |                 | 🖳 🛛 🧛 🚨 🖬 C      |
|------------------|--------------------------|---------------|-----------------|------------------|
| Control Panel    |                          |               |                 | ? - 8            |
| Q Search         | External Devices Printer |               |                 |                  |
| Luser & Group    | Format Eject Settings    |               |                 |                  |
| Domain/LDAP      | USB Disk 1               |               |                 | ^                |
| Connectivity     | Normal<br>Manufacturer:  | Tandberg Data |                 |                  |
| External Access  | Product:                 | RDX           |                 |                  |
| Network          | Name                     | Shared Folder | Used/Total Size | File system type |
| Security         | USB Disk 1 Partition 1   | Backup        | 0/931.28 GB     | FAT32            |
| Terminal & SNMP  |                          |               |                 |                  |
| System           |                          |               |                 |                  |
| Info Center      |                          |               |                 |                  |
| Login Portal     |                          |               |                 |                  |
| Regional Options |                          |               |                 |                  |
| Notification     |                          |               |                 |                  |
| Hardware & Power |                          |               |                 |                  |

Click the down arrow on the right side to expand the section named **USB Disk 1** (if not already expanded.

It shows the summary of the RDX device.

You are now using an RDX media formatted with FAT32.

|                         |                                     |                      |                 | 🖸   🤧 🚨 🖬 Q      |
|-------------------------|-------------------------------------|----------------------|-----------------|------------------|
| Control P               |                                     |                      |                 | ? – 🖻            |
| Q Search                | External Devices Printer            |                      |                 |                  |
| 🖕 User & Group          | Format Eject Settings               |                      |                 |                  |
| Domain/LDAP             | USB Disk 1                          |                      |                 | •                |
| Connectivity            | Normal<br>Manufacturer:<br>Product: | Tandberg Data<br>RDX |                 | ^                |
| 🔉 Network               | Name                                | Shared Folder        | Used/Total Size | File system type |
| Security                | USB Disk 1 Partition 1              | Backup               | 0/931.28 GB     | FAT32            |
| Terminal & SNMP         |                                     |                      |                 |                  |
| ∧ System                |                                     |                      |                 |                  |
| Info Center             |                                     |                      |                 |                  |
| 🛯 Login Portal          |                                     |                      |                 |                  |
| \delta Regional Options |                                     |                      |                 |                  |
| Notification            |                                     |                      |                 |                  |
| Hardware & Power        |                                     |                      |                 |                  |
| External Devices        |                                     |                      |                 |                  |
| Update & Restore        |                                     |                      |                 |                  |

You should use multiple RDX media for media rotation. This enables you to store one media off-site for full disaster protection. Accordingly, a second or third media should be used. Repeat the formatting steps if required.

In this case, we will use a FAT32 formatted 1TB cartridge.

To create the first backup, open the main menu (top-left icon).

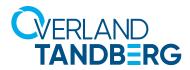

#### **Download and install the backup software Hyper Backup**

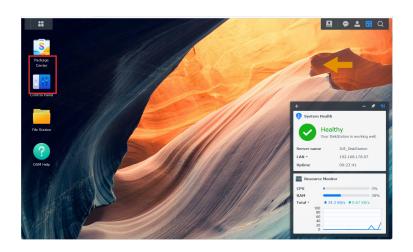

In the Main Menu click **Package Center** to download the appropriate backup software for RDX.

Accept the terms and click **OK**.

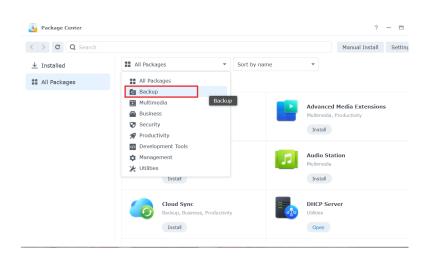

At the Package Center, open the drop-down **All Packages** menu and select **Backup**.

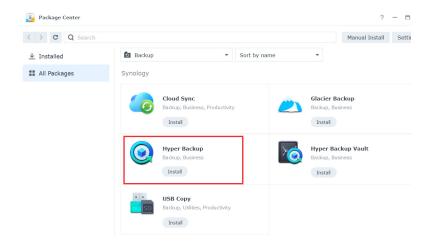

A list of different backup apps appears. **Hyper Backup** is the right app for a backup to RDX.

Click Install at Hyper Backup.

Close the **Package Center**.

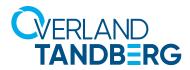

#### Create a backup job

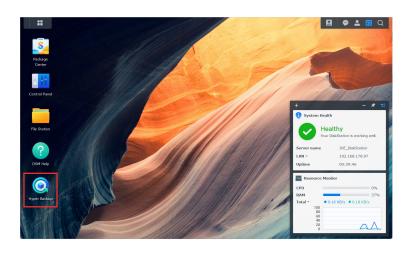

**Hyper Backup** is now shown on the Main Menu screen. Click the icon to launch it.

NOTE: As this is the first backup job being created, the **Backup Wizard** starts immediately. Otherwise, you need to click the plus sign (+) and select **Data backup task**.

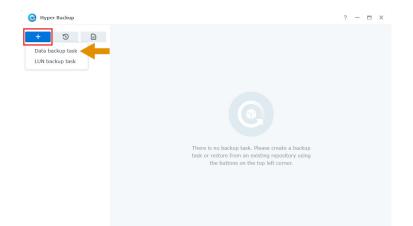

As there is no backup job created yet, click the **+ sign**.

Select Data Backup task.

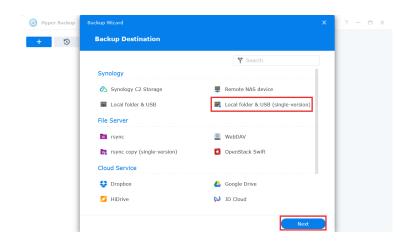

For the Backup Destination, select **Local folder & USB** (single-version).

Click Next.

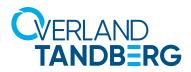

| 🧿 Hyper Backup | Backup Wizard X                                                                                                    | ? – 🗉 X |
|----------------|----------------------------------------------------------------------------------------------------|---------|
| + 3            | Backup Destination Settings                                                                                                    |         |
|                | Supports single-version backup without data deduplication. You can browse to the destination directory using File Station to access your backup data.<br>Shared Folder: |         |

For the Backup Destination Settings, select the Shared Folder **Backup** which was created previously.

Click Next.

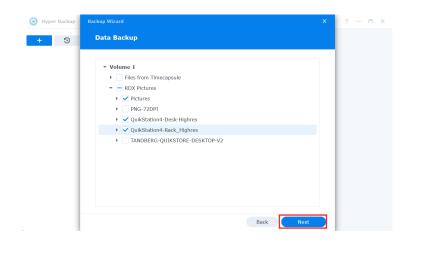

At the Data Backup screen, to select the folders being backed up, check the appropriate boxes.

Click Next.

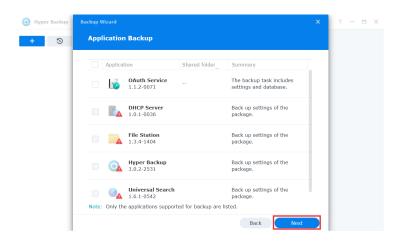

At the Application Backup screen, click **Next** to skip it for now.

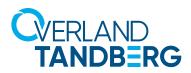

| Hyper Backup | Backup Wizard X               | ? — 🗆 X                 |
|--------------|-------------------------------|-------------------------|
| + 3          | Backup Settings               |                         |
| Rotation     | Max configuration versions: 1 | tures<br>0:00 Interval: |
|              | Back Done                     |                         |

For Backup Settings, create a Task name (here we used **Backup with Media Rotation**) and a Directory name (here we used **DiskStation\_Backup**) under which the backup files will be written.

Select the options for your task.

Click Done.

Your first backup job is now created.

As we need to change an important setting which was not listed during creation, click **No** at the pop-up message.

At the Hyper Backup screen, click **Task Settings** at the bottom.

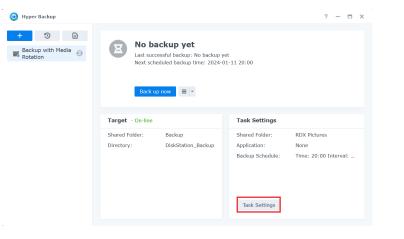

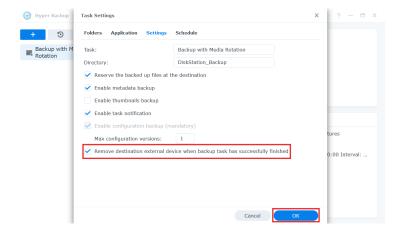

As we want to rotate the RDX media, it is convenient to get the media to eject automatically.

Select the **Settings** tab.

Check **Remove destination external device when backup task has successfully finished**.

Click OK.

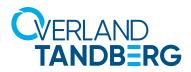

#

Package Center

Control Pan

File Station

 $\bigcirc$ 

### Performing a backup job with media rotation

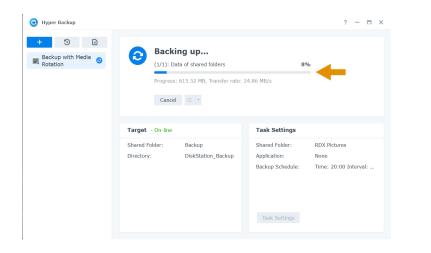

The backup starts according to the selected schedule. To start the backup immediately, click **Back up now** at the Hyper Backup main screen.

This screen then shows that the backup has started. A progress bar shows the status.

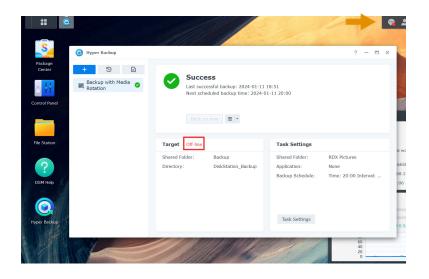

A green checkmark and **Success** message shows the backup has successfully finished. An appropriate message is placed in the message log.

As ejection of the media was configured, the backup target is now **offline**.

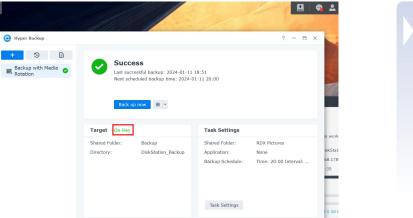

For the next backup job, insert a new RDX media.

The media is recognized and the Target status changes to **online**. The next job is ready to run.

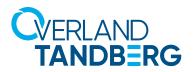

#### **Performing** a restore

| Hyper Backup                    |                                                                                                   | ? - 🗆                                                                                                    |
|---------------------------------|---------------------------------------------------------------------------------------------------|----------------------------------------------------------------------------------------------------|
| + 🕤 🖻<br>Back Data<br>Rotal LUN | Success<br>Lat successful backup: 2024-01-11<br>Next scheduled backup time: 2024-0<br>Back up now |                                                                                                    |
|                                 | Target - On-line       Shared Folder:     Backup       Directory:     DiskStation_Backup          | Task Settings       Shared Folder:     RDX Pictures       Application:     None       Backup Schedule:     Time: 20:00 Interval: |
|                                 |                                                                                                   | Task Settings                                                                                                    |

## Backups can be restored by choosing the **Restore** icon.

#### Choose Data.

NOTE: If the RDX media is formatted with FAT32 or NTFS, backup data can also be recovered just by connecting the RDX drive to a server or PC in case the NAS system isn't available any more.

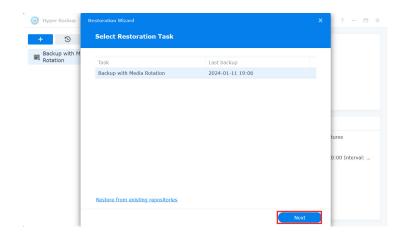

Select a backup job which should be restored and insert the appropriate RDX media.

NOTE: If using media rotation, any cartridge of the media set could be used. We recommend to use the last recent media.

Click Next.

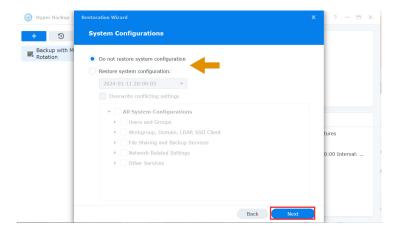

Decide whether the system configuration should be restored as well.

Click Next.

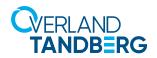

| Hyper Backup |                                                             | ? — 🗆 X                 |
|--------------|-------------------------------------------------------------|-------------------------|
| + 3          | Data Restoration                                            |                         |
| + 3          | <ul> <li>Shared Folder</li> <li>✓ RDX Pictures ▲</li> </ul> | tures<br>0:00 Interval: |
|              | Back Next                                                   |                         |

| Select the data to restore. |
|-----------------------------|
| The red triangle indicates, |
| that existing data on       |
| the DiskStation will be     |
| overwritten.                |

Click Next.

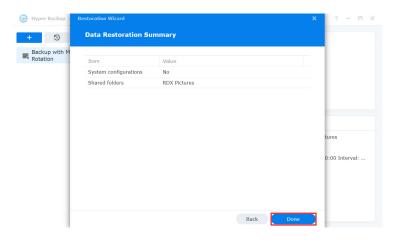

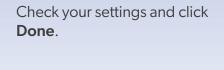

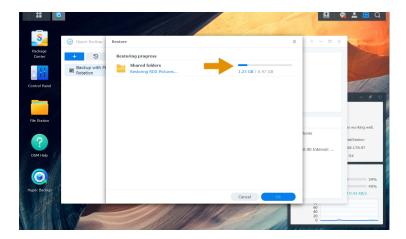

The restore process starts.

After the restore is done, the data is available again.

Click **OK** to close the restore window. If desired, close the Hyper Backup window.

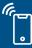

Sales and support for Overland-Tandberg products and solutions are available in over 100 countries. Contact us today at sales@overlandtandberg.com. Visit OverlandTandberg.com.

©2024 Overland-Tandberg. All trademarks and registered trademarks are the property of their respective owners. The information contained herein is subject to change without notice and is provided "as is" without warranty of any kind. Overland-Tandberg shall not be liable for technical or editorial errors or omissions contained herein.